## **E-Pay Stubs**

 E-Pay stub is a BAI.Net offering that allows locality employees to view their earnings via the Internet from their office or home.

## $\bullet$ **User Instructions**

BAI.Net login

- 1. Open up a Internet Explorer session
- 2. Go to the county web page and use the employees link or Go to the following link: [http://www.pulaskicountyva.gov/bai\\_software/bai\\_admin/login.aspx](http://www.pulaskicountyva.gov/bai_software/bai_admin/login.aspx)

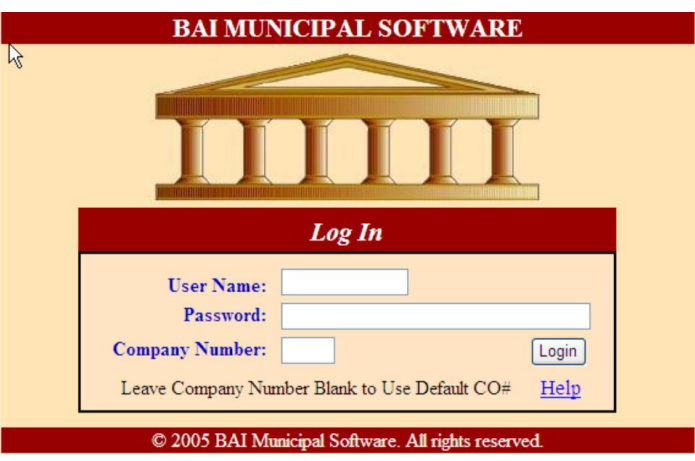

3. The login and password is different for each county division. The login and password are the same. "PR" is capital!

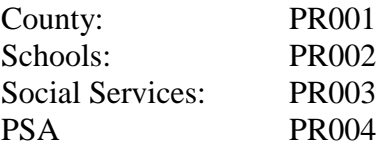

NOTE – This is just the login to get into the BAI.Net system. This has nothing to do with E-Pay stubs at this point.

- 4. Click the Login button
- 5. The following screen will appear

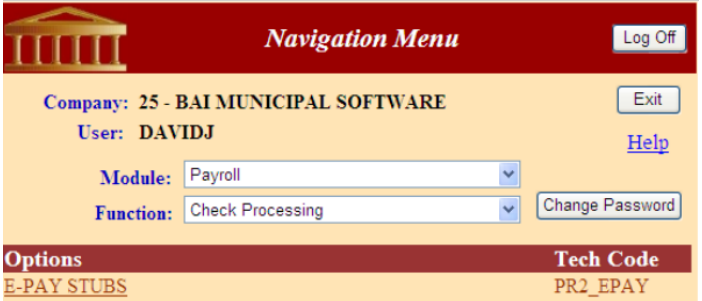

- 6. Since E-Pay stubs is the only option in the BAI.Net Payroll package, this will be the only option listed under the "Options" column.
- 7. Click on the link for "E\_PAY STUBS"
- 8. The following screen will appear. If you have a PIN, skip to step 10.

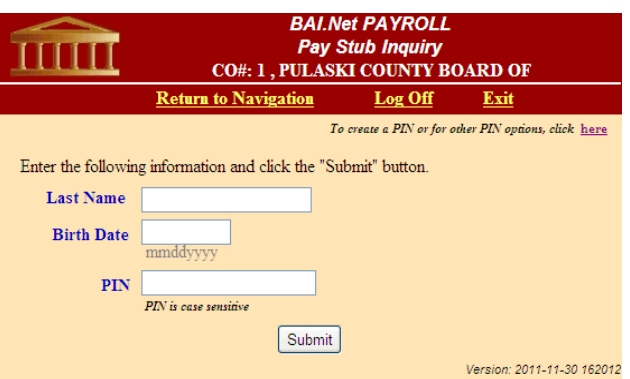

- 9. \* **First time only** \* the user will need to create a PIN (Personal Identification Number)
	- a. In the upper right hand corner, click on the link to create a PIN or for other options.
	- b. The following screen will appear

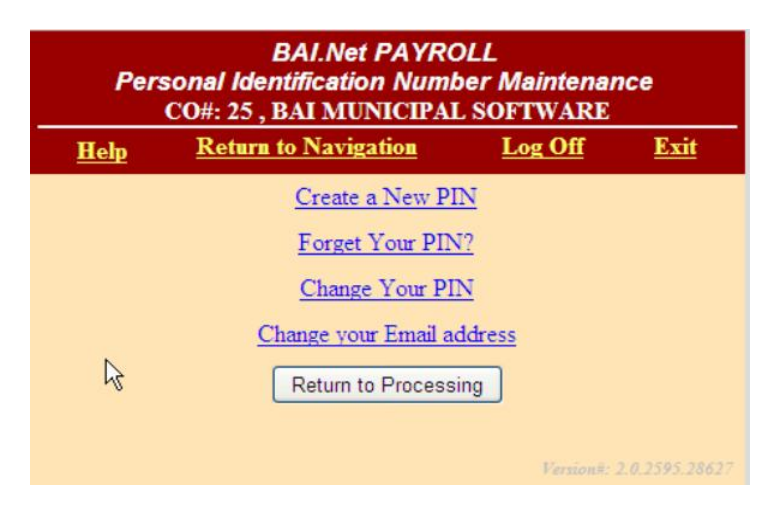

- c. Click on Create a New Pin
- d. The following screen will appear

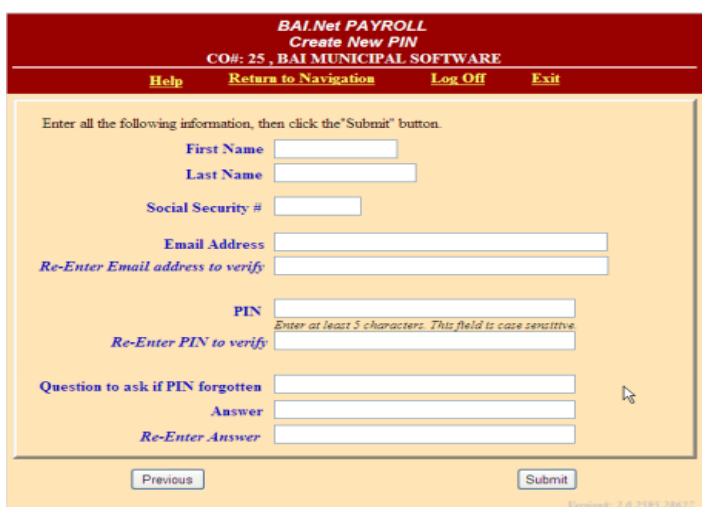

- e. Enter all the information on the screen and press the "Submit" button:
	- i. You should receive an email to the email address you entered verifying the creation of your PIN.
	- ii. Store this PIN in a safe place. You will need this PIN each time you login in to review your earnings.

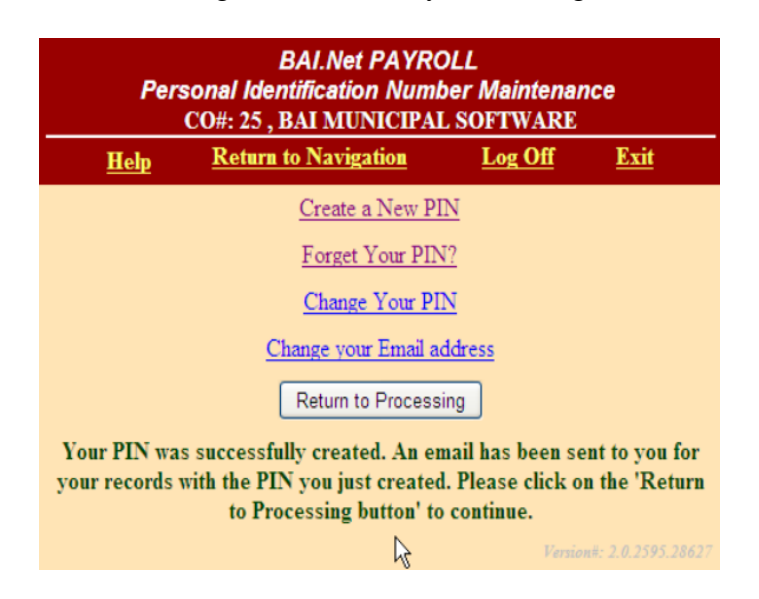

- f. From this screen you can also receive an email if you forget your PIN, Change your PIN or change your Email address.
- g. Now click the "Return to Processing button:
- h. You should now be back to the following screen:

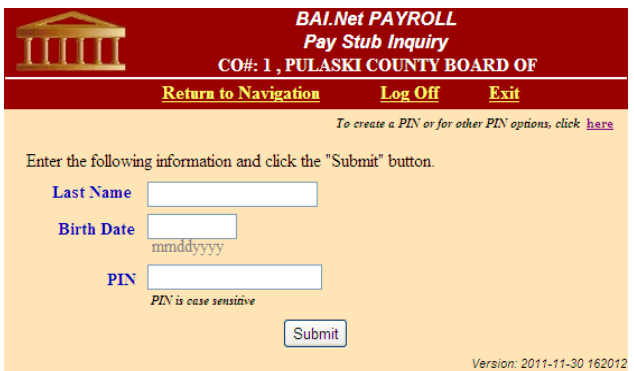

- 10. Enter your Last Name only, your birthday and your PIN
- 11. The following screen will now appear

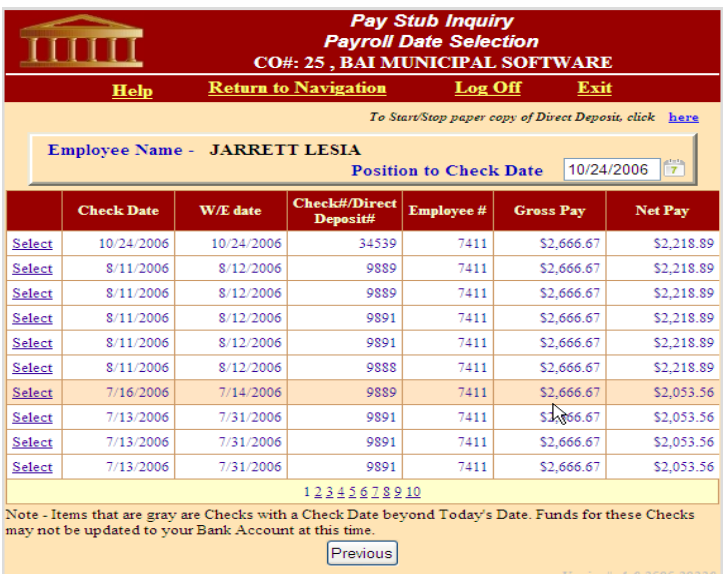

From this screen you can do the following

- 1. Start/Stop paper copy of your direct Deposit
	- a. Note This may or may not be available depending if the Payroll clerk has allowed this option.
- 2. Change beginning date to display
	- a. To change, click on the calendar beside the "Position to Check Date field"
- 3. Select different pages to display
	- a. Click on the page number
- 4. Select detail earning information for a specific date
	- a. Click Select next to the date to display

## Below is a detail earning screen

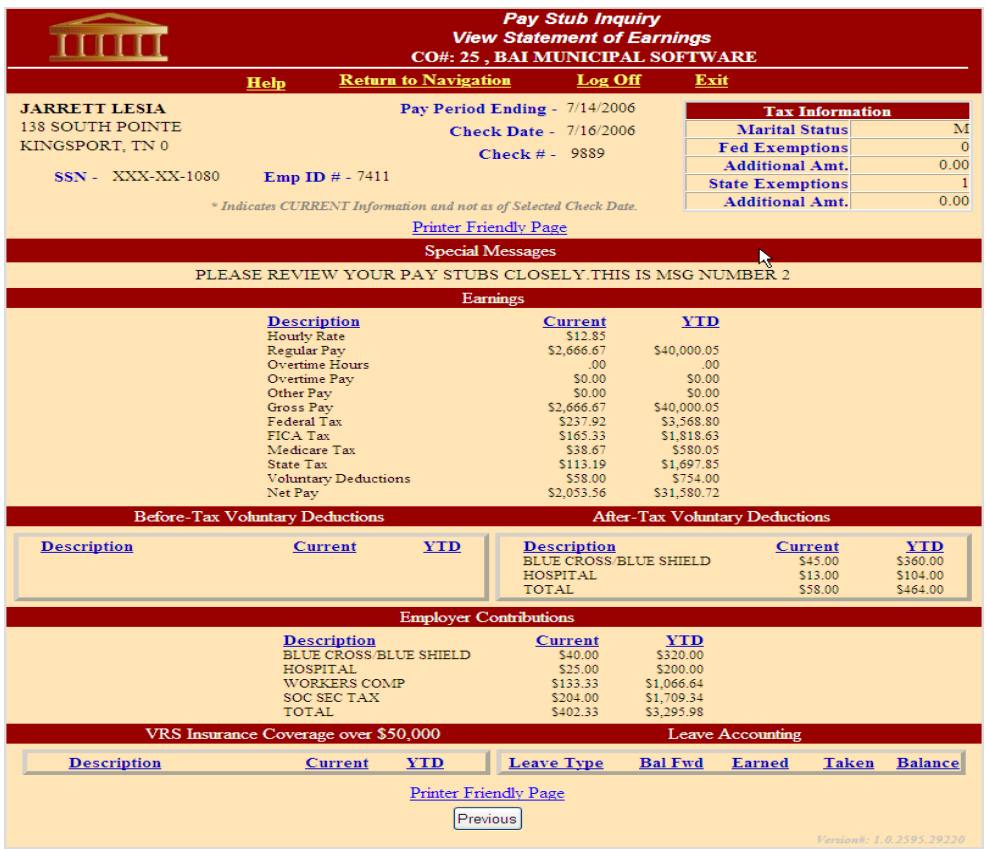